**Bibliothèque** 

Bibliothèque

# **Installation de Zotero**

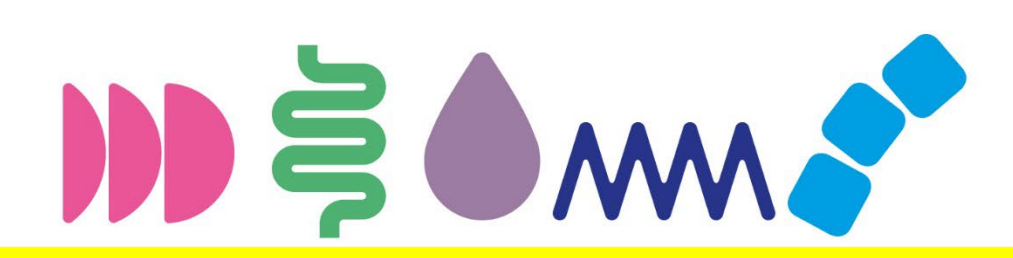

h e d s

Haute école de santé Genève

**HEdS** Haute école de santé de Genève

47, av. de Champel 1206 Genève +41225585060

info.heds@hesge.ch

www.hesge.ch/heds

**Hes**.sollenive Haute Ecole Spécialisée<br>de Suisse occidentale

07.08.2023

# **Installation de Zotero**

**Il y a plusieurs étapes pour installer Zotero :** 

- 1) Installation de l'application Zotero
- 2) Installation d'une extension (connecteur) sur un navigateur web
- 3) Création d'un compte & connexion pour la synchronisation
- 4) Installation du plugin Zotero dans un traitement de texte

### **Zotero**

- Logiciel libre et gratuit
- Insertion et sauvegarde de références bibliographiques (articles de revue, sites web, livres, etc.)
- Création de listes de références bibliographiques
- Insertion de citations dans un document de traitement de texte (Word, OpenOffice, Google Docs) **[Zotero.org](https://www.zotero.org/)**

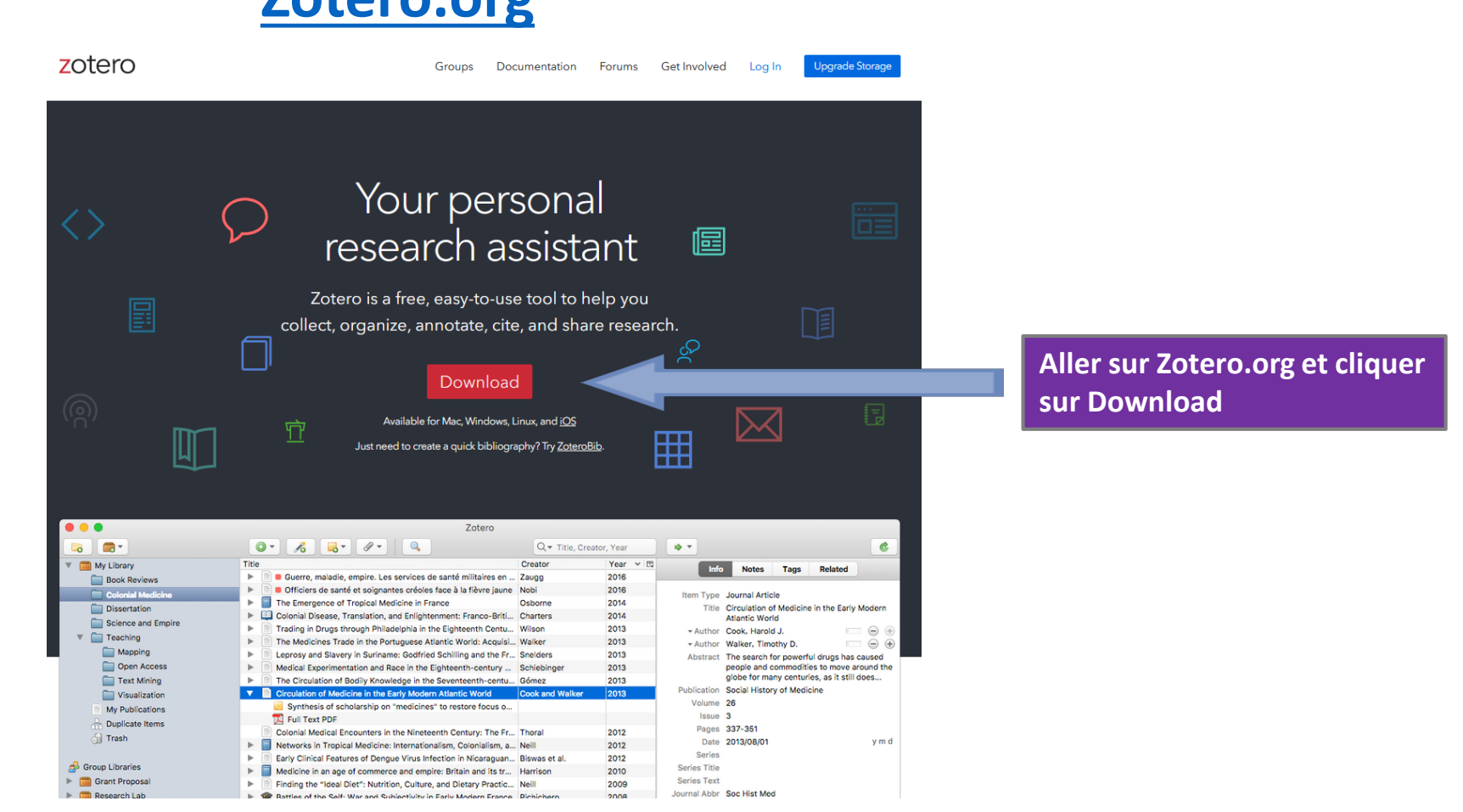

# **Zotero - 1. installation de l'application**

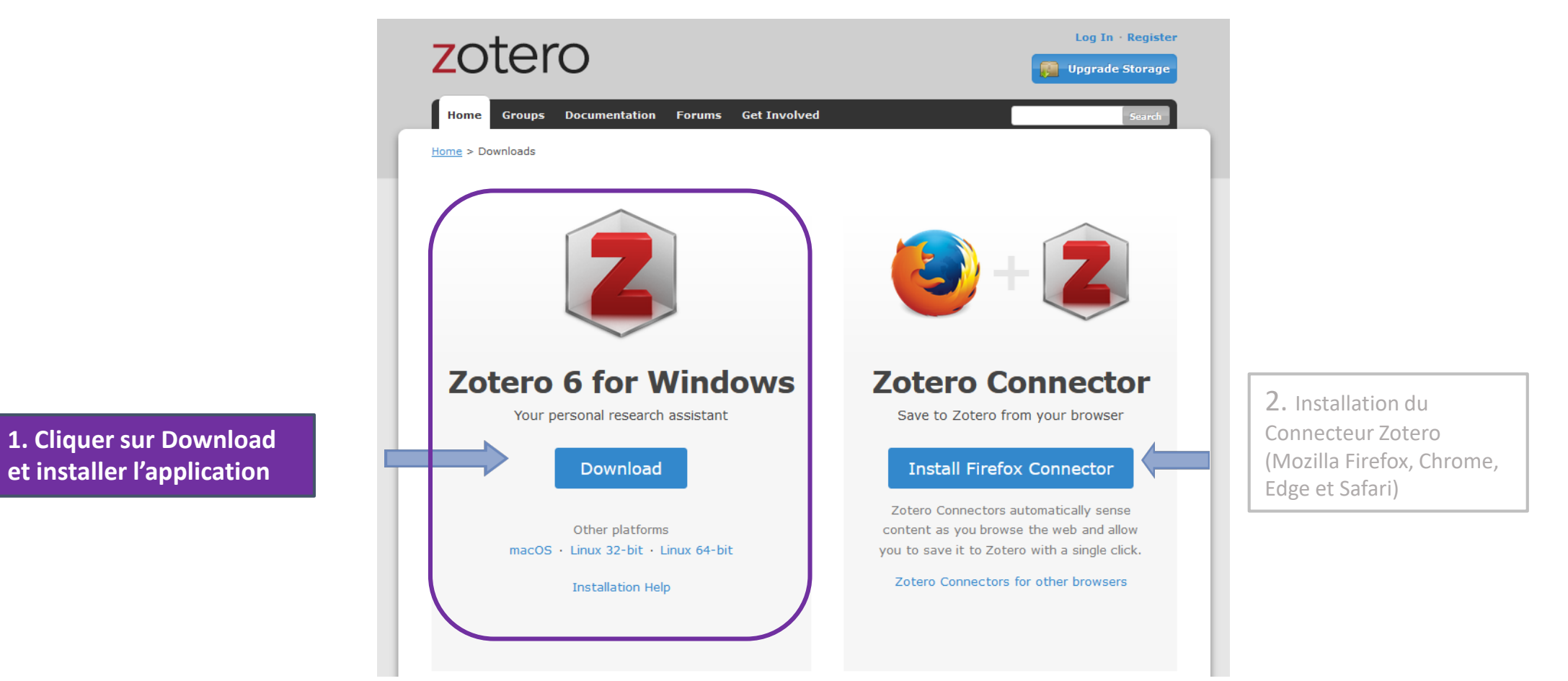

Il vous est proposé de télécharger l'application en fonction de votre type d'ordinateur (PC ou Mac).

Une fois installée, voici comment apparaît l'icône de l'application sur votre ordinateur

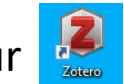

L'application Zotero et le connecteur sur Mozilla Firefox sont déjà installés sur tous les postes informatiques de la HEdS.

HEdS-Genève

## **Zotero : 2. installation du connecteur**

- En cliquant sur  $\frac{1}{2}$  l'application s'ouvre
- **Installer le connecteur Zotero**

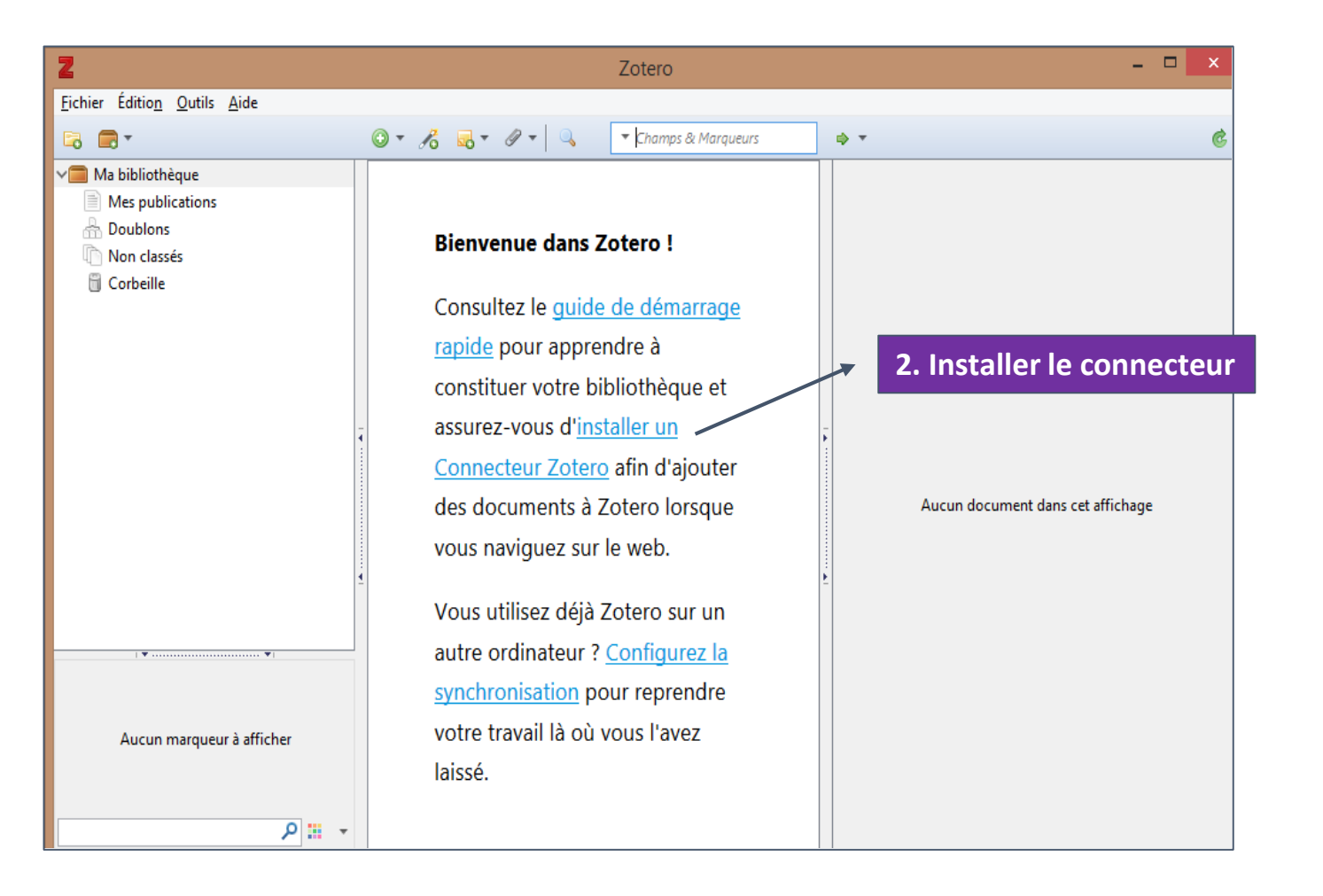

Une fois l'application Zotero installée, vous avez besoin d'un connecteur qui permet d'importer les données du web dans l'application.

Nous vous conseillons d'utiliser les navigateurs web : **Mozilla Firefox, Chrome ou Edge**

# **Zotero - 2. installation du connecteur**

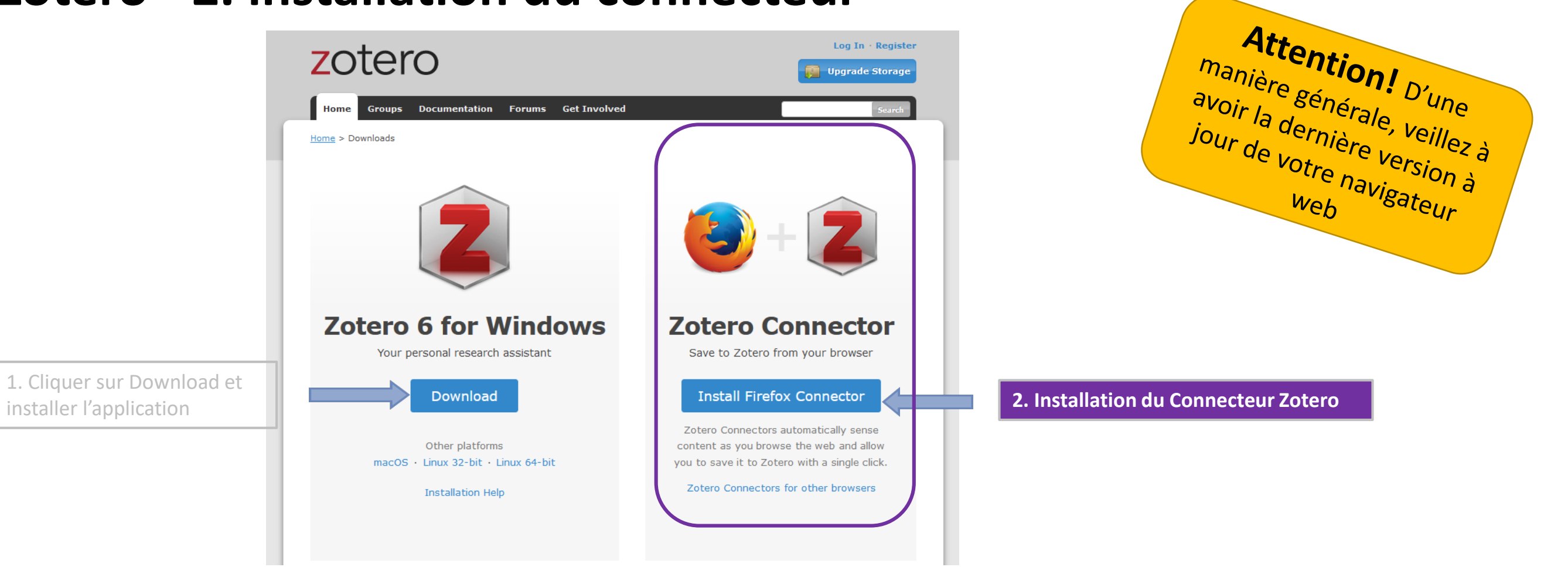

Il vous est proposé de télécharger le connecteur adapté à votre navigateur : Préférez **Mozilla Firefox, Chrome ou Edge**.

L'application Zotero et le connecteur sur Mozilla Firefox sont déjà installés sur tous les postes informatiques de la HEdS.

# **Zotero : 2. installation du connecteur**

Après l'installation du connecteur, ouvrez le navigateur sur lequel vous avez installé le connecteur Zotero : une icône apparaîtra à droite de la barre d'outils des navigateurs **Mozilla Firefox, Safari, Chrome ou Edge**.

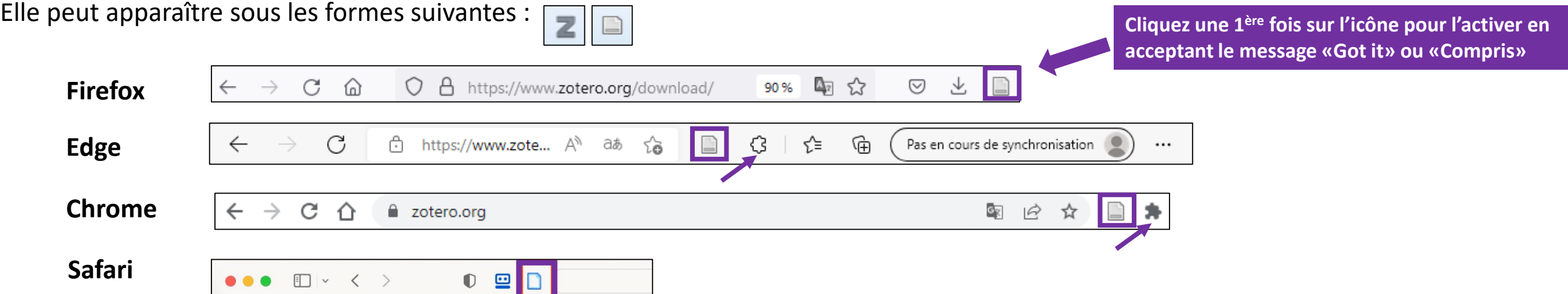

Lors de vos recherches, Zotero proposera différentes icônes dans la barre d'outils du navigateur. Celles-ci varient en fonction du **type de document**. Cliquer sur l'icône pour importer la référence qui vous intéresse.

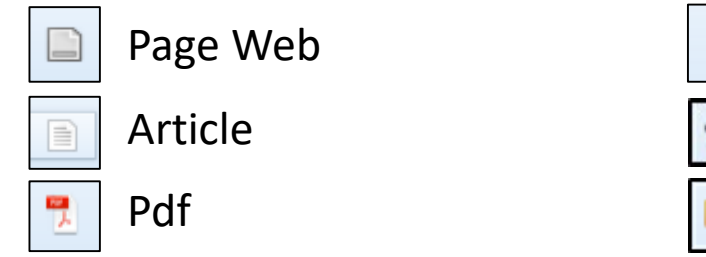

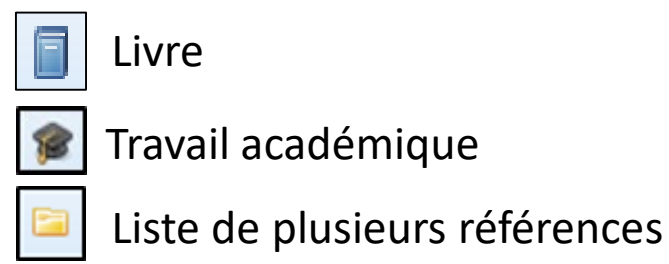

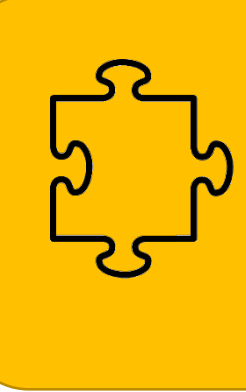

Pour les navigateurs **Chrome** et **Edge**, le connecteur se «cache» sous une icône en forme de puzzle. Cliquez sur cette icône et suivez les options du navigateur pour rendre visible votre connecteur

# **Zotero - 3. Création d'un compte**

Retournez sur l'application Zotero une fois le connecteur installé et cliquez sur *Configurez la synchronisation* pour créer un compte.

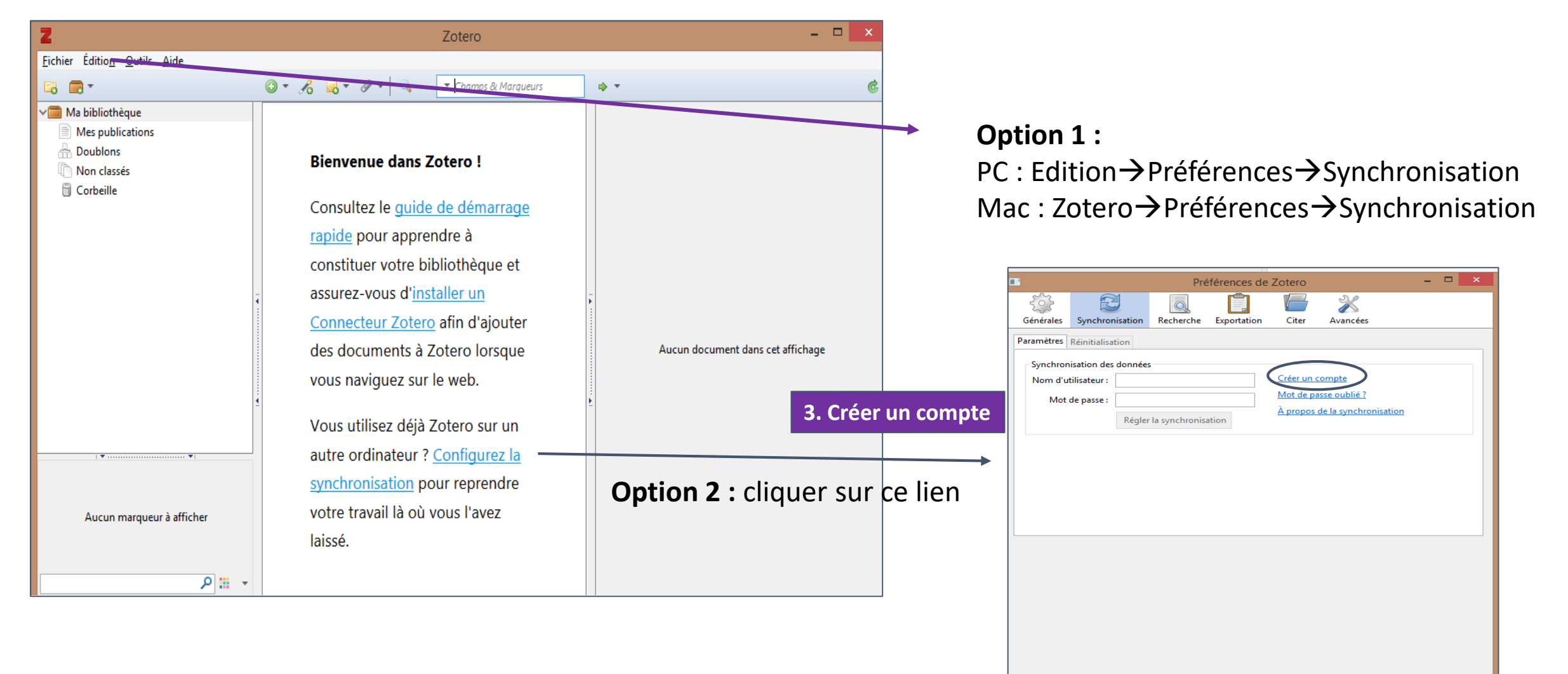

OK

Cancel

 $He$ lp

# **Zotero - 3. Création d'un compte et login**

A. **Créez un compte** la 1ère fois que vous installez Zotero.  $\rightarrow$  permet d'utiliser Zotero sur différents ordinateurs et de partager vos données avec plusieur·e·s utilisateur·trice·s (*Procédure pour la création d'un groupe* disponible sur [nos pages web\)](https://www.hesge.ch/heds/la-heds/bibliotheque/services#citations-et-references-bibliographiques)

Une fois enregistré-e, une confirmation sera envoyée par e-mail. Cliquez sur le lien envoyé pour valider le compte.

B. Une fois le compte créé, retournez sur l'application Zotero puis **loguez-vous** en entrant le nom d'utilisateur ou l'adresse email et le mot de passe:

> $PC: Edition\rightarrow$  Préférences $\rightarrow$  Synchronisation Mac : Zotero $\rightarrow$ Préférences $\rightarrow$ Synchronisation

**C.** Synchronisez avec **dans l'interface Zotero. Toutes vos données** seront alors sauvegardées ou récupérées sur votre compte.

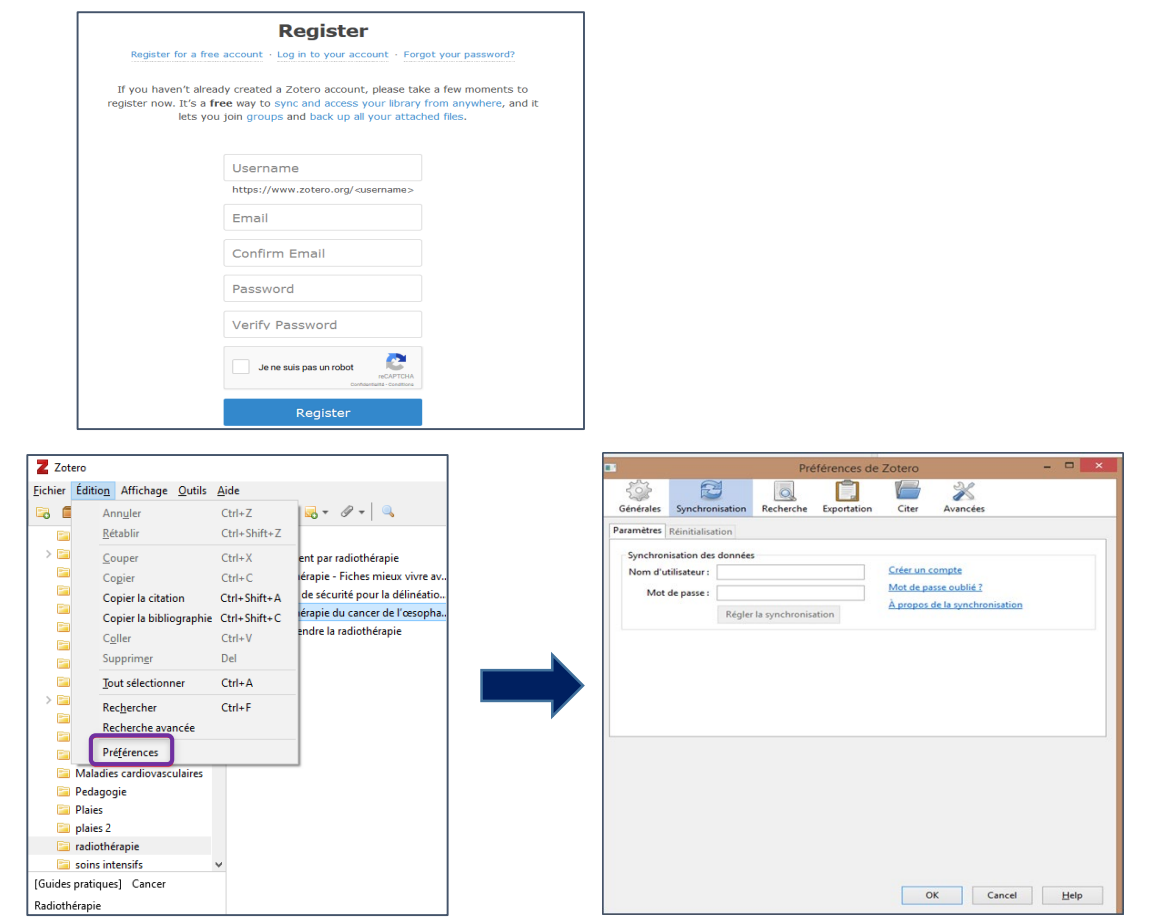

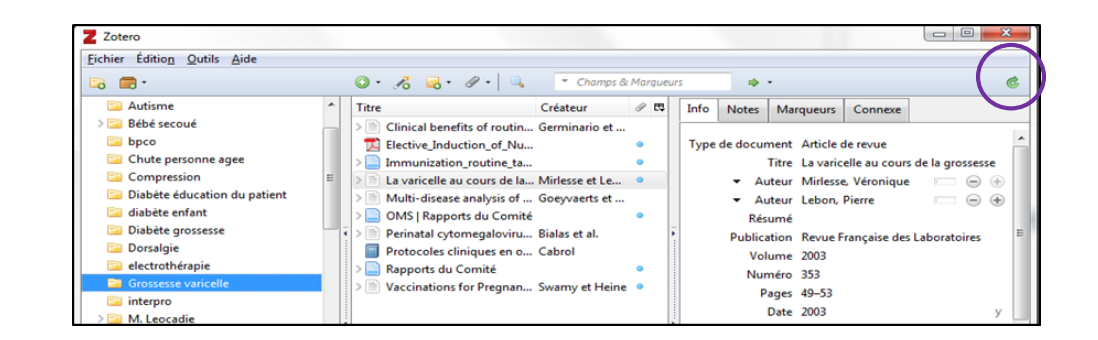

### **Zotero - 4. Plugin Zotero dans Word**

À l'installation de Zotero, le plugin pour le traitement de texte est inclus la plupart du temps automatiquement dans Word. Ouvrez un document *Word* et cliquer sur l'onglet *Zotero*. Des icônes apparaissent. Utilisez-les pour insérer des citations et des références bibliographiques.

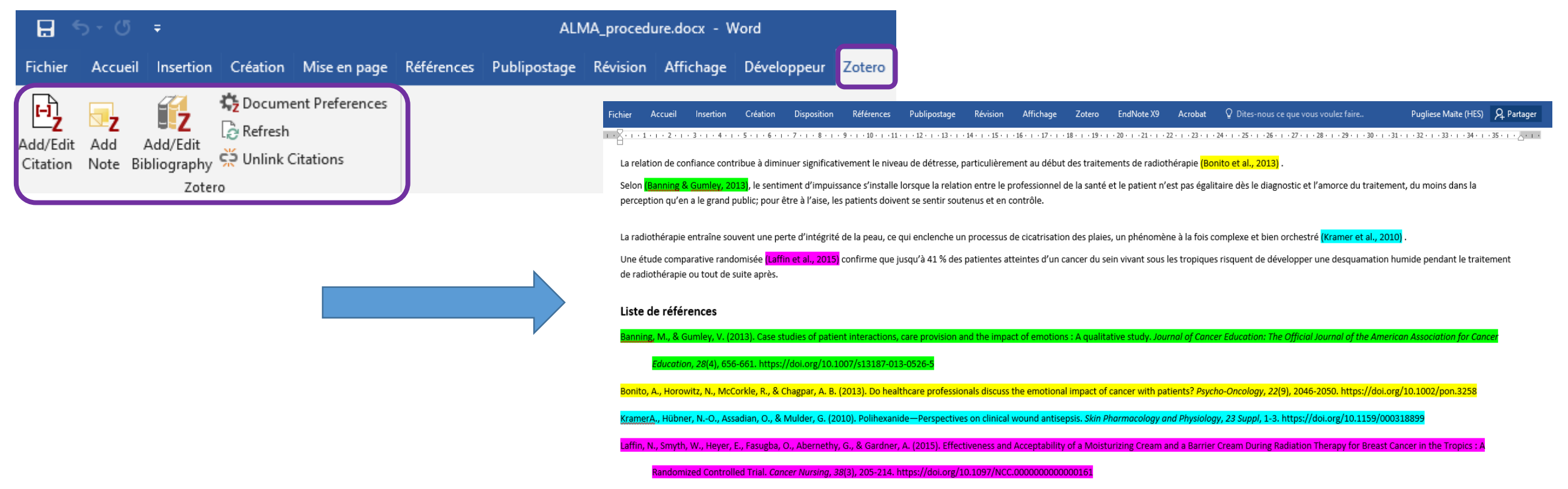

L'installation du plugin va dépendre de votre version de Word, et de la version du système d'exploitation. Si l'onglet n'apparaît pas dans le traitement de texte, suivez la procédure suivante : *Procédure pour l'installation du plugin Zotero sur Word 365* disponible sur [nos pages web](https://www.hesge.ch/heds/la-heds/bibliotheque/services#citations-et-references-bibliographiques).

# **Références bibliographiques**

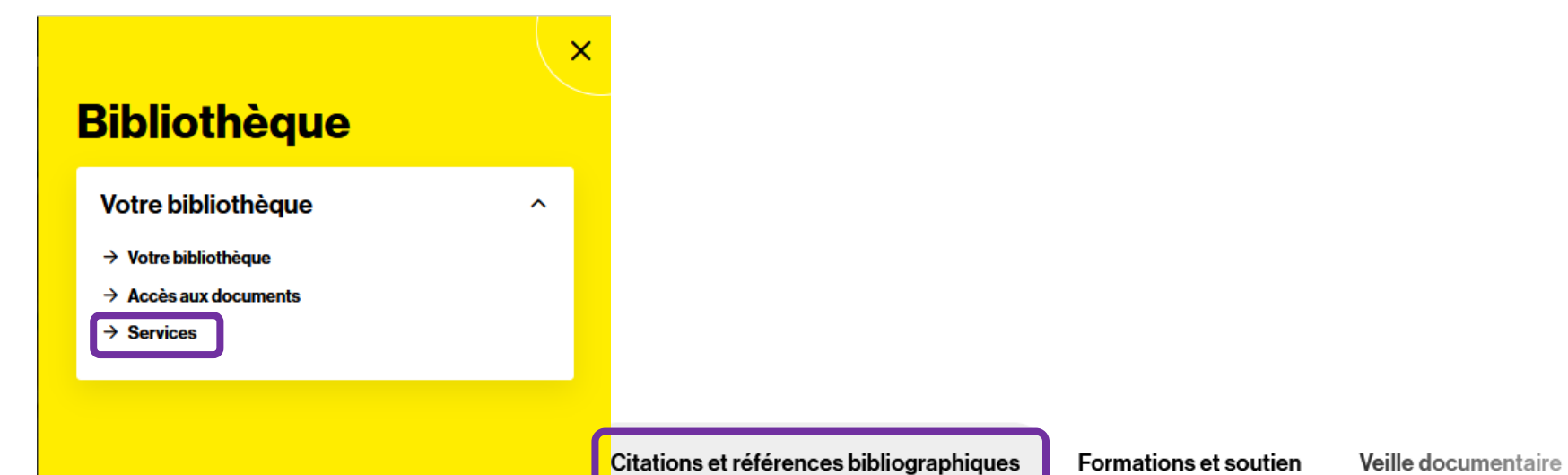

**Guides APA & Vancouver**  $\checkmark$ **Zotero**  $\checkmark$ Autres logiciels de gestion de références  $\checkmark$ bibliographiques

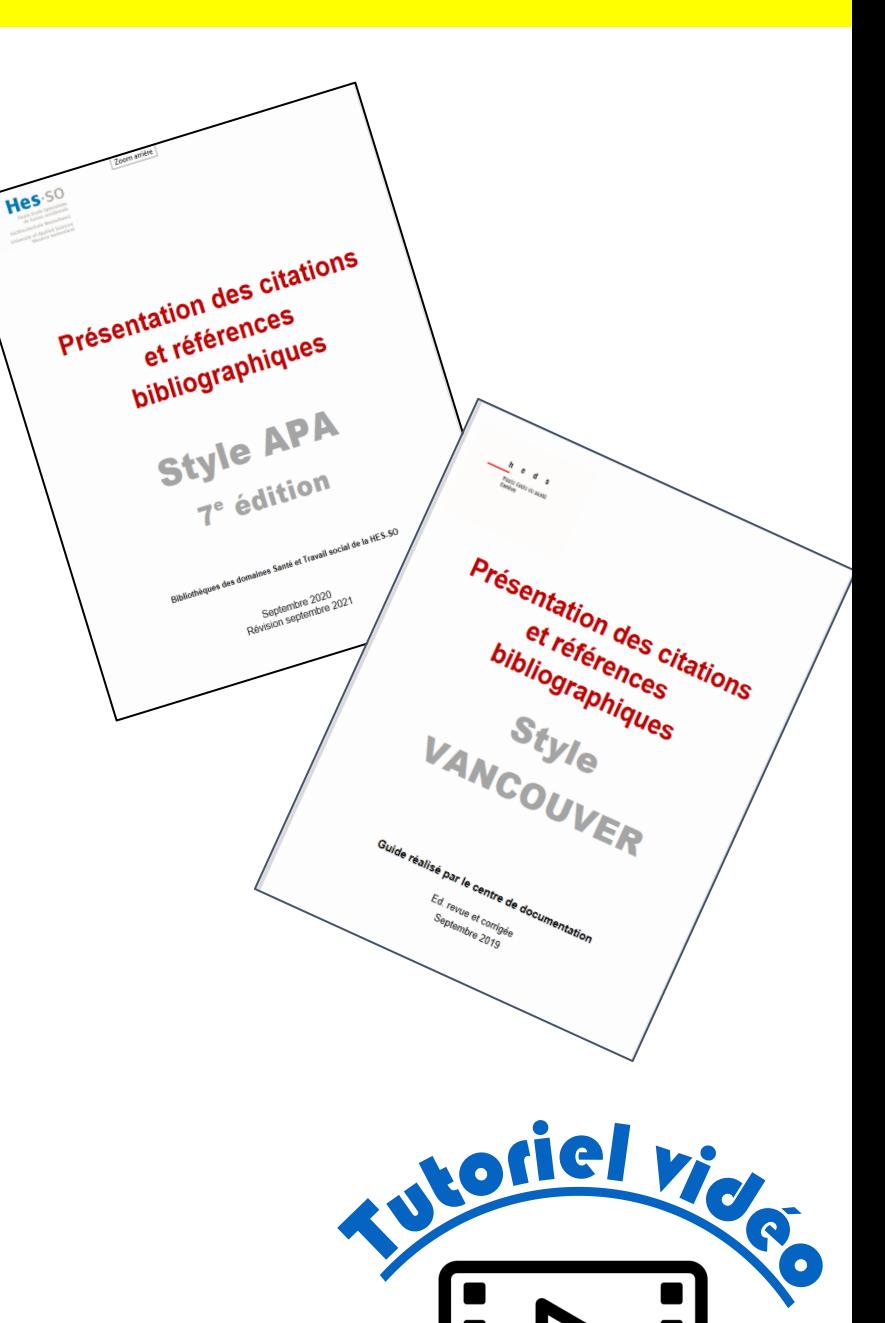

Bibliogra

### **Procédures Zotero**

### **Zotero**

Zotero est disponible gratuitement depuis la page d'accueil du site web de Zotero.

 $\sim$ 

#### **Guides d'utilisation Zotero:**

- Guide d'utilisation (HEdS)
- Procédure d'installation (HEdS)
- Procédure pour la création d'un groupe (HEdS)
- Procédure pour l'installation du plugin Zotero sur Word 365
- FAQ Zotero
- Web Library Zotero

#### Tutoriels vidéo:

Nous vous conseillons de visionner ces tutoriels vidéos dans l'ordre de numérotation sur Moodle et d'installer préalablement Zotero (Procédure d'installation ci-dessus).

#### Vérifications bibliographiques :

Il y a des différences entre les références importées depuis Internet sur Zotero et les normes recommandées par la HEdS. Pour faire les vérifications et corrections nécessaires, référez-vous aux documents suivants :

- Vérification Bibliographie (style APA 7e édition)
- Vérification Bibliographie (style Vancouver)

### **Zotero Bib**

ZoteroBib est une application en ligne, gratuite.

ZoteroBib doit être utilisée de manière ponctuelle (formation continue, CAS ou DAS) et ne permet pas de conserver les références sur un long terme.

#### **Utilisation ZoteroBib**

# **Pour rappel**

*Aller voir la [plateforme Moodle p](https://cyberlearn.hes-so.ch/course/view.php?id=8089)our découvrir nos tutoriels :* 

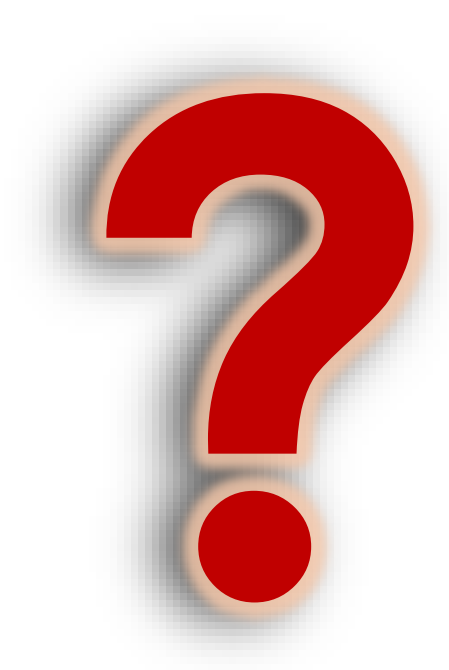

→ *Nous contacter : [biblio.heds@hesge.ch](mailto:centredoc.heds@hesge.ch)* 

Mise à jour : 07.08.2023 Bibliothèque – Haute école de santé de Genève

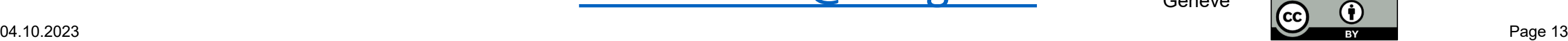